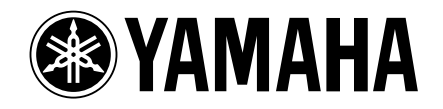

# **Studio Manager V2** 安装指南

DM 2000

DIGITAL MIXING CONSOLE **/ DIGITAL PRODUCTION CONSOLE**<br>DIGITAL MIXING CONSOLE<br>
A 4 - A A A <sup>A</sup>

### 特别注意事项

- 本软件和说明书是 Yamaha 公司的专有版权。
- 本软件及说明书的使用需遵循"软件许可协议",购买 者如果拆开软件包装,即表明完全同意该协议的各项条 款。 (在安装软件之前, 请仔细阅读本说明书末尾的 "协议"。)
- 无制造商的书面许可严禁以任何方式复制软件或说明书 之整体或部分。
- Yamaha 不承担有关软件及文件使用的责任或担保,对使 用本说明书及软件的后果不负责任。
- 本光盘为 CD 光盘。请勿试图在音频 CD 播放机上播放本 光盘。否则可能损坏音频 CD 播放机, 无法修补。
- 除个人使用外,严禁复制作为商品的音乐作品数据和/ 或数字音频文件。
- 本说明书中出现的画面显示仅作参考,与电脑上出现的 画面可能略有不同。
- 应用程序及系统软件的未来升级和规格及功能的任何变 更将另行通知。
- 本安装指南中的技术规格及介绍仅供参考。 Yamaha 公司 保留随时更改或修订技术规格的权利, 若确有更改, 恕 不事先通知。技术规格在各个地区可能会有所不同,因 此如有问题,请与当地 Yamaha 经销商确认。
- 本安装指南提及的公司名称和产品名称均为其相应公司 的商标或注册商标。
	- \* OMS 是 Opcode Systems, Inc. 的商标。
	- \* SmartMedia 是 Toshiba Corporation 的商标。

Yamaha 乐器音响网站: http://www.yamahaproaudio.com/

#### 目录

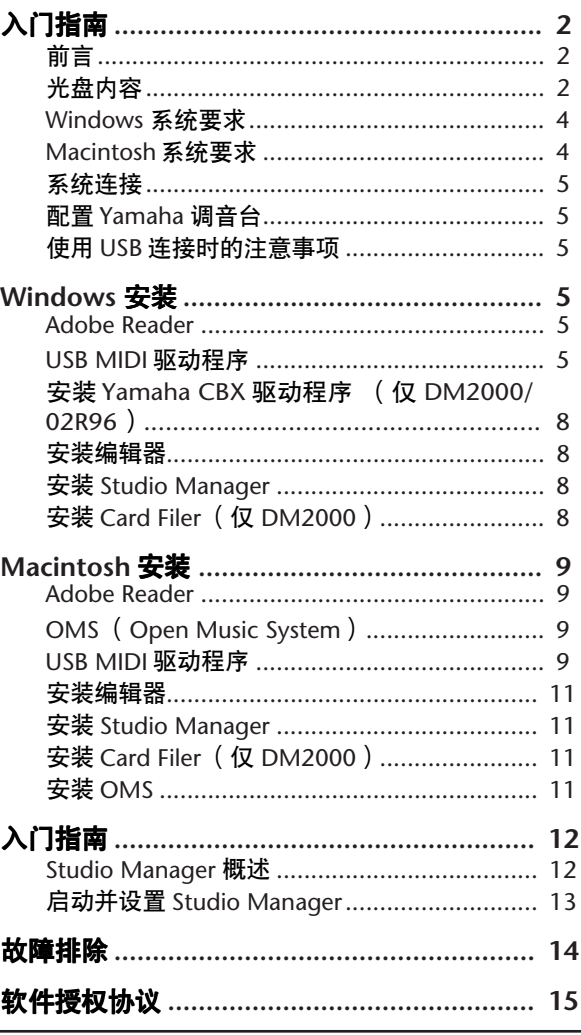

# <span id="page-1-1"></span><span id="page-1-0"></span>前言

Yamaha Studio Manager 可以让您从 Windows 或 Macintosh 计算机上控制 Yamaha 调音台。

本安装指南对如何安装 Studio Manager 和必要的 Windows/Macintosh 计算机驱动程序软件进行了说明。有关如何使用 Studio Manager 和各种编辑器的详细信息,请参见安装 Studio Manager 时安装到计算机中的 PDF 格式 Studio Manager 说明书和各种编 辑器的说明书。有关操作设备的详细信息,请参见设备的使用说明书。

# <span id="page-1-2"></span>光盘内容

#### **DM2000/02R96** 附带的光盘

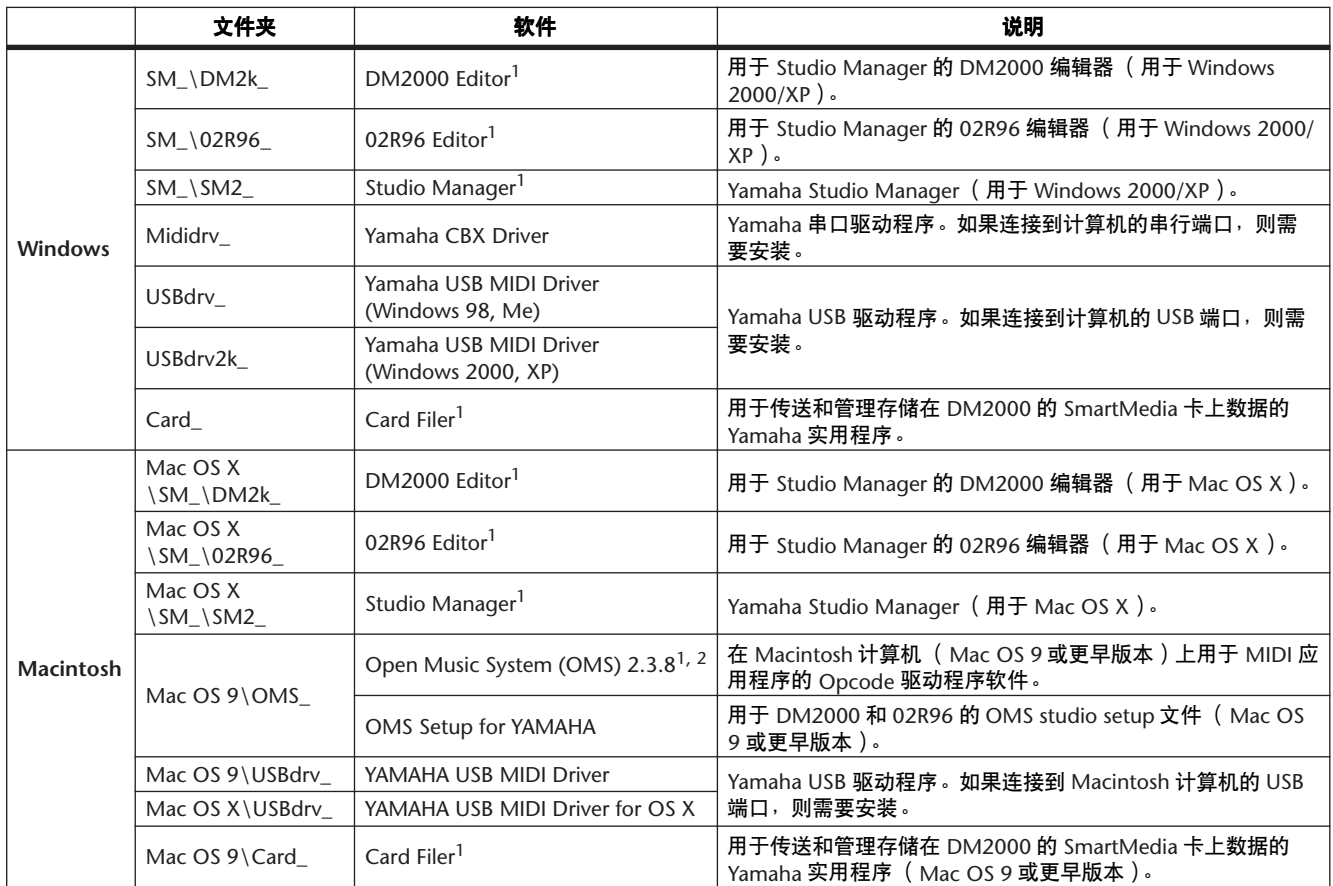

1. 有关使用此软件的详细信息,请参见安装后的 PDF 说明书。

2. Yamaha 公司不提供本软件的技术支持。

#### **DM1000/01V96** 附带的光盘

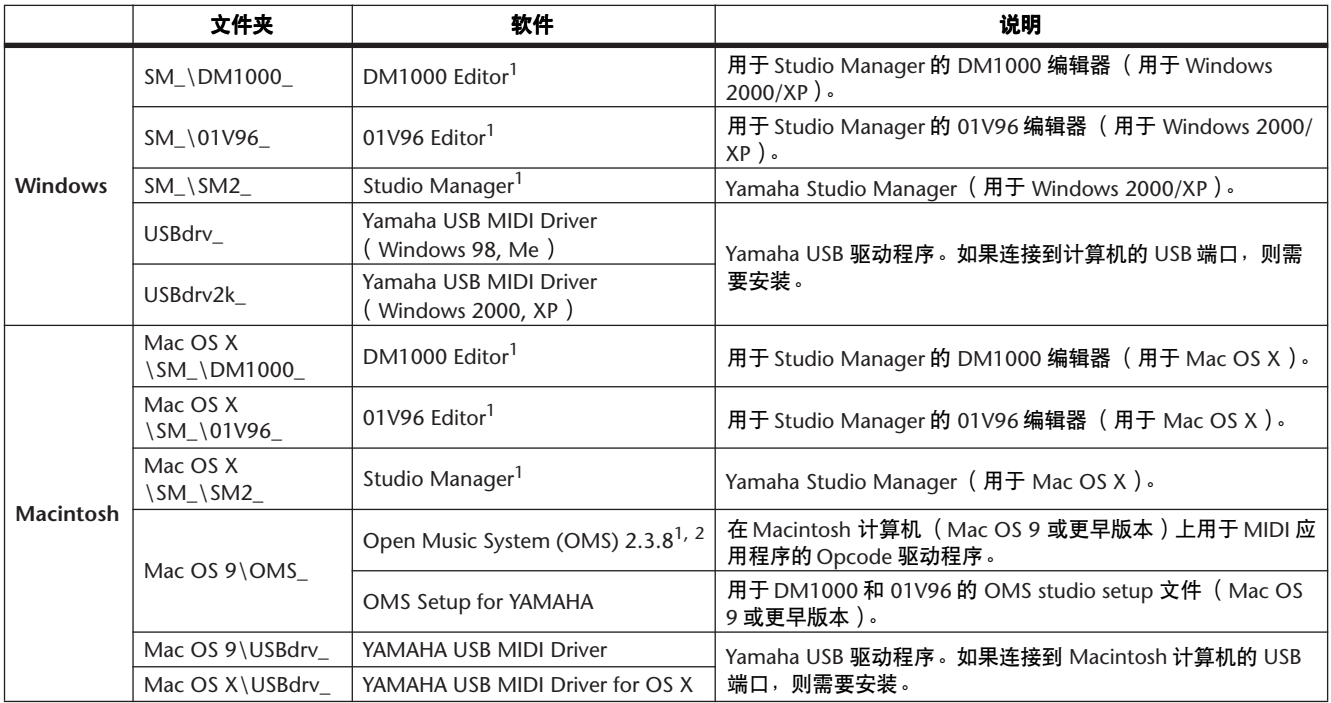

1. 有关使用此软件的详细信息,请参见安装后的 PDF 说明书。

2. Yamaha 公司不提供本软件的技术支持。

# <span id="page-3-0"></span>**Windows** 系统要求

操作系统的系统要求可能会与此处所列要求有所不同。

#### **Studio Manager**

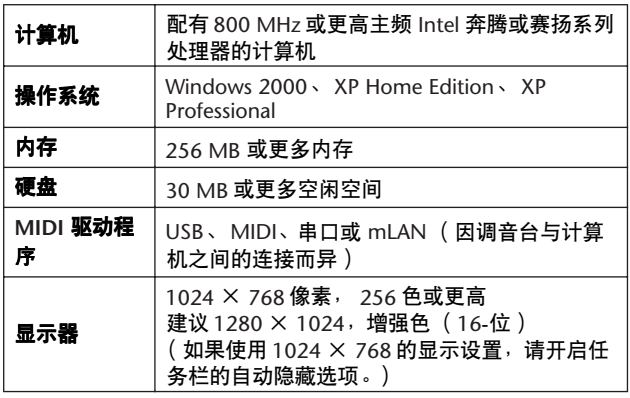

#### **Card Filer** (仅 **DM2000**)

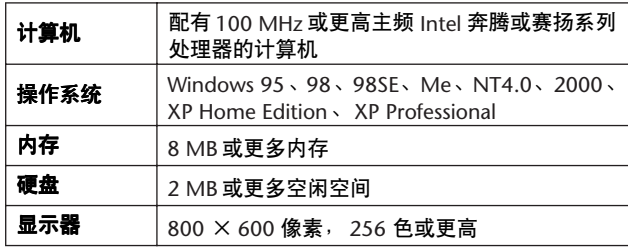

#### **Yamaha USB MIDI** 驱动程序

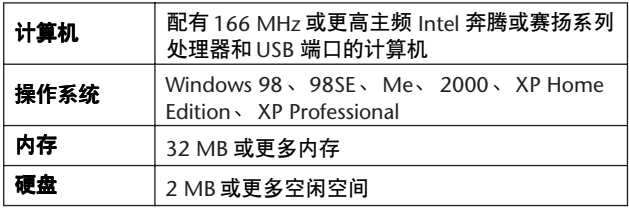

#### **Yamaha CBX** 驱动程序 (仅 **DM2000/02R96**)

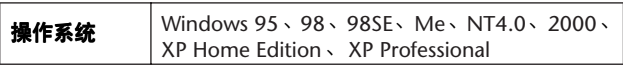

此处未列出的软件系统要求可以在光盘上找到。

可以在以下网站查看各种软件的最新版本信息以及系统要求 : http://www.yamahaproaudio.com/

# <span id="page-3-2"></span><span id="page-3-1"></span>**Macintosh** 系统要求

操作系统的系统要求可能会与此处所列要求有所不同。

**Studio Manager**

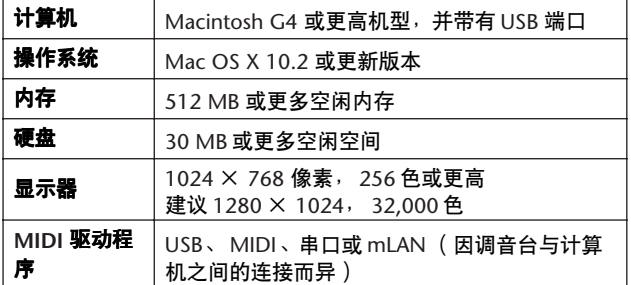

#### **Card Filer** (仅 **DM2000**)

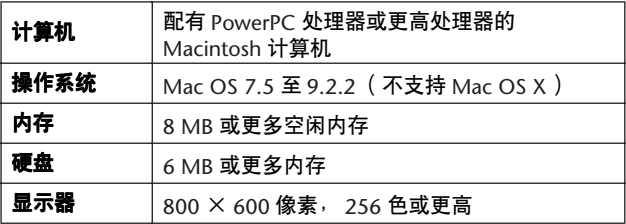

#### **Yamaha USB MIDI** 驱动程序

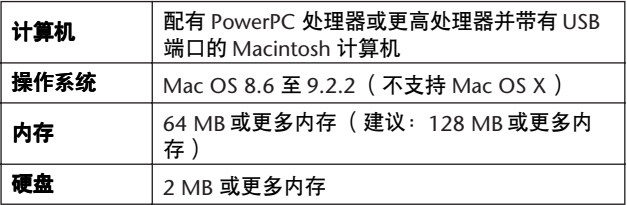

#### 用于 **OS X** 的 **Yamaha USB MIDI** 驱动程序

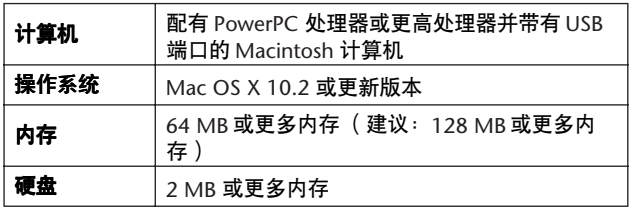

此处未列出的软件系统要求可以在光盘上找到。

# <span id="page-4-6"></span><span id="page-4-0"></span>系统连接

下图显示了可用来将 Yamaha 调音台连接到计算机的连接方 法:串口、 USB、 MIDI。

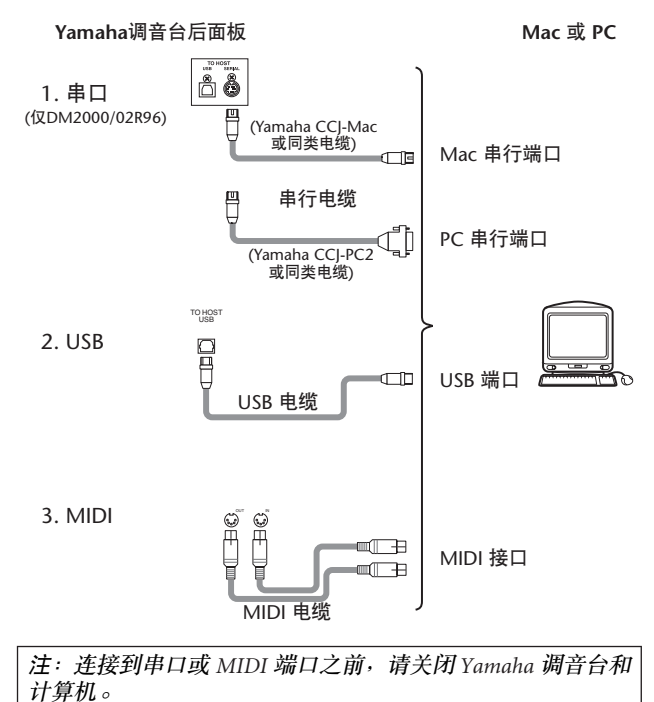

# <span id="page-4-1"></span>配置 **Yamaha** 调音台

按 DISPLAY ACCESS [SETUP] 按钮打开 MIDI/TO HOST Setup 页面。在 "Studio Manager"下, 选择一个端口并为 Yamaha 调音台分配 ID。如果已将 DM2000/02R96 连接到串 行端口, 话当设置 TO HOST SERIAL 选项 (即, 为 Windows PC 选择 "PC-2", 或为 Macintosh 计算机选择 "Mac") $\circ$ 

警告:将 *Yamaha* 调音台连接到计算机的串行端口时,请勿 将 *TO HOST SERIAL* 选项设为 "*Mac*"。否则可能会损坏您 的计算机。

# <span id="page-4-2"></span>使用 **USB** 连接时的注意事项

如果已使用 USB TO HOST 插口连接计算机,必须执行下列 操作。如果未能执行下列操作,计算机或连接的调音台可 能会死机而造成数据损坏或丢失。如果计算机或调音台死 机,关闭电源,然后重新启动计算机。

- 通过 USB TO HOST 插口连接计算机前,在计算机上禁用 节能模式 (暂停/睡眠/待机/休眠)。
- 先将 USB TO HOST 插口连接到计算机再打开调音台的电 源。
- 打开/关闭调音台或连接/断开 USB 电缆前, 关闭所有 的应用程序 (如, StudioManager)。
- 打开或关闭调音台的电源之间,以及插拔 USB 电缆之间 至少要等待 3 秒钟。

# <span id="page-4-3"></span>**Windows** 安装

#### <span id="page-4-4"></span>**Adobe Reader**

必须在计算机上安装 Adobe Reader (可免费获得)以便查 看 Studio Manager 和各种编辑器的 PDF 格式说明书。如果 您没有 Adobe Reader, 访问下面的 Adobe 公司网站 URL 下 载 Adobe Reader。 http://www.adobe.com

### <span id="page-4-5"></span>**USB MIDI** 驱动程序

如果将 Yamaha 调音台连接到计算机的 USB 端口,需要安 装 Yamaha USB 驱动程序。如果已安装了此驱动程序则可以 跳过此部分。

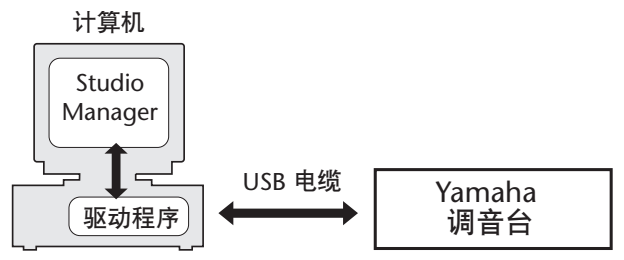

用于安装 Yamaha USB 驱动程序的步骤因使用的 Windows 版本而异:

- Windows 98 和 98SE: 请参见[第](#page-5-0) 6 页
- Windows Me:请参[见第](#page-6-0) 7 页
- Windows 2000:请参[见第](#page-6-1) 7 页
- Windows XP:请参[见第](#page-7-4) 8 页

注: 仅 *Windows 2000/XP* 支持 *Studio Manager*。如果在 *Windows 98/98SE/Me* 上使用其他 *MIDI* 应用程序,则需要安 装用于 *Windows 98/98SE/Me* 的驱动程序。

#### <span id="page-5-0"></span>**Windows 98** 和 **98SE**

- *1* 启动计算机和 **Windows**,然后将附带的光盘插入计算 机的光驱。
- $2$   $\pm$ 闭 Yamaha 调音台, 然后使用 USB 电缆将调音台的 **USB TO HOST** 端口连接到计算机的 **USB** 端口。

#### *3* 打开 **Yamaha** 调音台。

"添加新硬件向导"出现。如果未出现,尝试断开再 重新连接 USB 电缆。也可以打开 "添加新硬件向导" 控制面板。

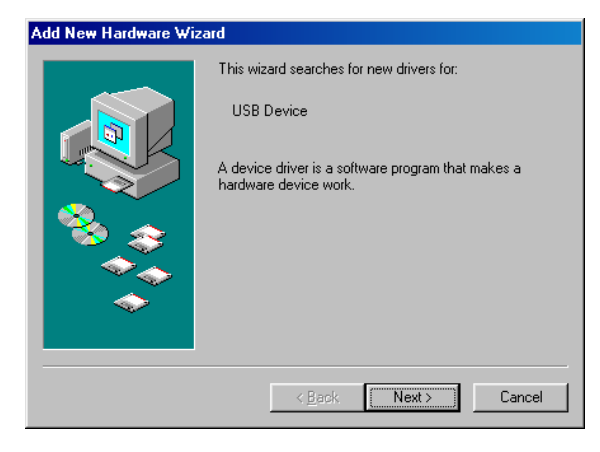

*4* 单击 **[** 下一步 **]**。 出现下列窗口。

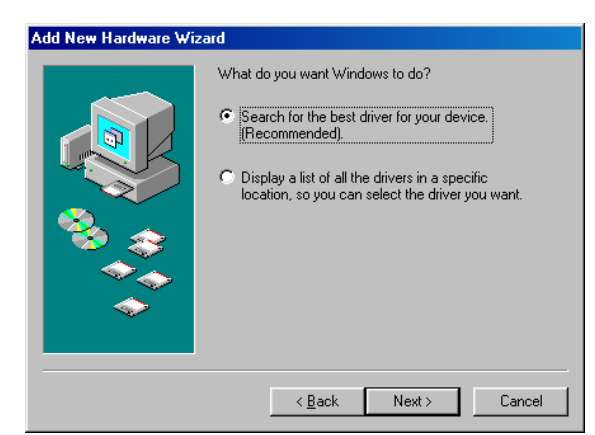

*5* 选择 "搜索比当前设备使用的驱动程序更好的驱动程 序 (推荐)",然后单击 **[** 下一步 **]**。

出现下列窗口。

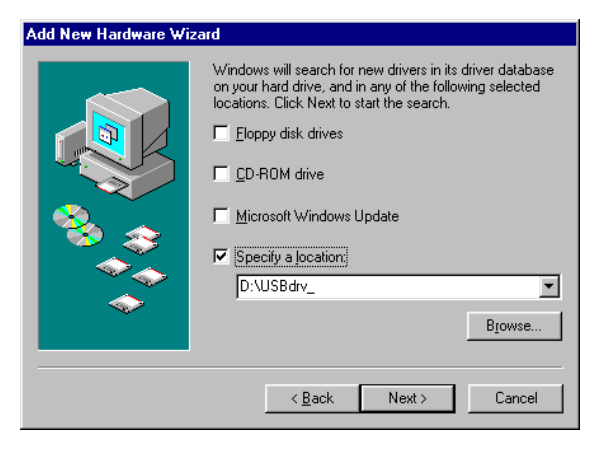

*6* 选择 "指定位置",并指定 "**D:\USBdrv\_**"(将 "**D**"更换为光驱的驱动器名),然后单击 **[** 下一步 **]**。

定位驱动程序后,会显示 "YAMAHA USB MIDI Driver", 如下图所示。

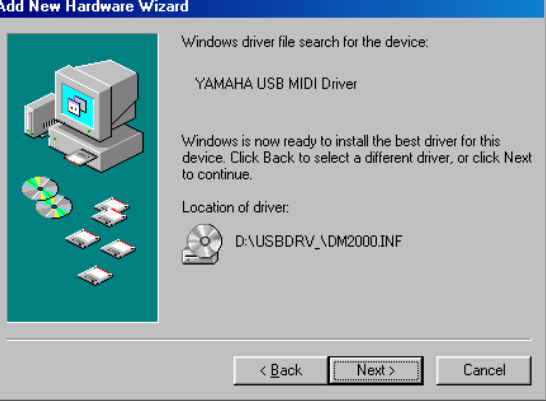

### *7* 单击 **[** 下一步 **]**。

注: 可能会提示您插入 *Windows* 光盘。请勿插入! 单 击 [ 确定 ], 在随后出现对话框的"复制文件"部分中 输入 "*D:\USBdrv\_*"(将 "*D*"更换为光驱的驱动器 名),然后单击 *[* 确定 *]*。

驱动程序被安装,安装完成后会显示下面的窗口。

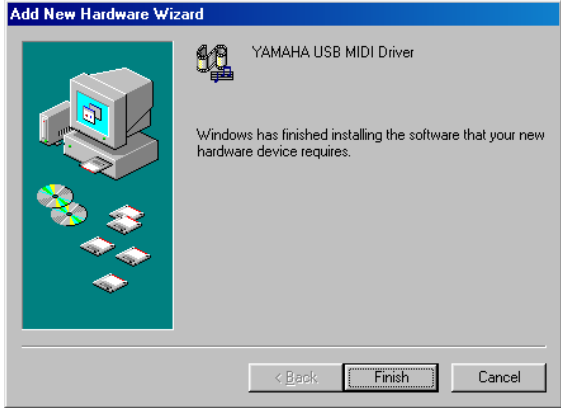

 $8$  单击 [ 完成 ], 然后重新启动计算机。

#### <span id="page-6-0"></span>**Windows Me**

- $1$  启动计算机和 Windows, 然后将附带的光盘插入计算 机的光驱。
- *2* 关闭 **Yamaha** 调音台,然后使用 **USB** 电缆将调音台的 **USB TO HOST** 端口连接到计算机的 **USB** 端口。

#### *3* 打开 **Yamaha** 调音台。

"添加新硬件向导"出现。如果未出现,尝试断开再 重新连接 USB 电缆。也可以打开 "添加新硬件向导" 控制面板。

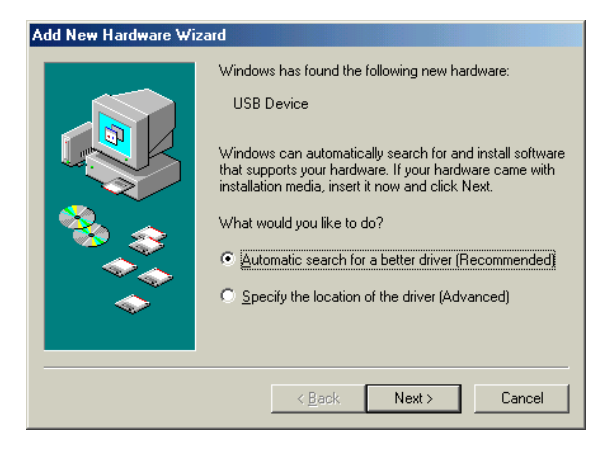

4 选择 "自动搜索更好的驱动程序 (推荐)", 然后单 击 **[** 下一步 **]**。

Windows Me 会自动定位驱动程序,因此可以继续进行 步骤 [5](#page-6-2)。如果未能定位驱动程序,选择 "指定驱动程 序的位置 (高级)",单击 [ 下一步 ],指定光驱 (例 如, D:\USBdrv\_ ) ,然后按提示继续操作。 安装完成后会出现下列窗口。

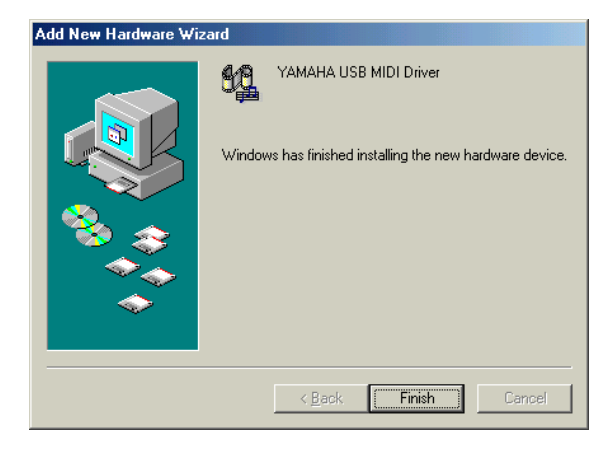

<span id="page-6-2"></span> $5$  单击 [ 完成 ], 然后重新启动计算机。

<span id="page-6-1"></span>**Windows 2000**

- $1$  打开计算机启动 Windows, 然后以管理员身份登录。
- *2* 将附带的光盘插入计算机的光驱。
- *3* 转到我的电脑**—>**控制面板**—>**系统**—>**硬件**—>**签署驱 动程序 —> 文件签名验证,选择 "忽略-不论有没有 文件签名,安装所有文件",然后单击 **[** 确定 **]**。
- *4* 关闭 **Yamaha** 调音台,然后使用 **USB** 电缆将调音台的 **USB TO HOST** 端口连接到计算机的 **USB** 端口。
- *5* 打开 **Yamaha** 调音台。 "发现新硬件向导"出现。
- *6* 单击 **[** 下一步 **]**。
- *7* 选择 "搜索适于我的设备的驱动程序 (推荐)",然 后单击 **[** 下一步 **]**。
- *8* 在随后出现的窗口中,仅选择 "**CD- ROM** 驱动器", 然后单击 **[** 下一步 **]**。

注: 可能会提示您插入 *Windows* 光盘。请勿插入! 单 击 [ 确定 ], 在随后出现对话框的"复制文件"部分中 输入 "*D:\USBdrv2k\_*"(将 "*D*"更换为光驱的驱动器 名),然后单击 *[* 确定 *]*。

驱动程序被安装,并出现信息 "完成发现新硬件向 导"。

#### $9$  单击 [ 完成 ], 然后重新启动计算机。

#### <span id="page-7-4"></span>**Windows XP**

- $1$  打开计算机启动 Windows, 然后以管理员身份登录。
- *2* 将附带的光盘插入计算机的光驱。
- *3* 单击 **[** 开始 **]** 按钮,然后单击 **[** 控制面板 **]**。 出现下列窗口。

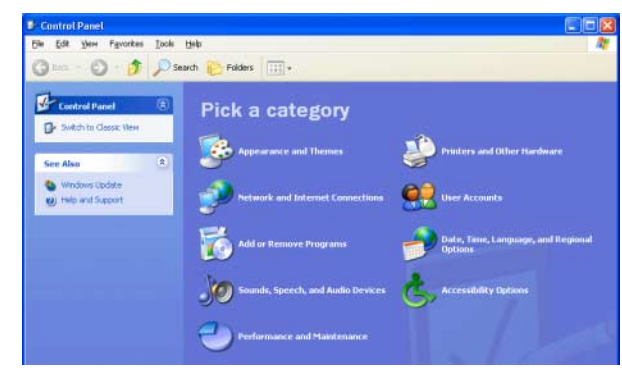

- *4* 单击窗口左栏中的 **[** 切换到经典视图 **]** 显示控制面板中 的所有项目。
- *5* 转到系统硬件 **—>** 驱动程序签名 **—>** 驱动程序签名选 项,选择 "忽略-安装软件,不用征求我的同意", 然后单击 **[** 确定 **]**。
- *6* 单击 **[** 确定 **]** 关闭"系统属性"窗口,然后单击关闭按 钮关闭 "控制面板"窗口。
- *7* 关闭 **Yamaha** 调音台,然后使用 **USB** 电缆将调音台的 **USB TO HOST** 端口连接到计算机的 **USB** 端口。
- $\delta$  打开 Yamaha **调音台**。 "发现新硬件向导"出现。
- *9* 选择 "自动安装软件 (推荐) **(I)**",然后单击 **[** 下一 步 **]**。 驱动程序被安装,并出现信息 "完成发现新硬件向 导"。
- $10$  单击 [完成 ], 然后重新启动计算机。

# <span id="page-7-0"></span>安装 **Yamaha CBX** 驱动程序 (仅 **DM2000/02R96**)

如果将 Yamaha 调音台连接到计算机的串行端口,需要安装 Yamaha CBX 驱动程序。如果已安装了此驱动程序则可以跳 过此部分。

- *1* 双击光盘中的 "**Mididrv\_**"文件夹。
- *2* 双击 "**Setup.exe**"。
- *3* 按照屏幕上的操作说明安装软件。

#### <span id="page-7-1"></span>安装编辑器

安装 Studio Manager 前,必须安装支持调音台的编辑器。

- *1* 双击光盘中的 "**SM\_**"文件夹。
- *2* 双击所使用调音台的文件夹 (对于 **DM2000**,文件夹 为 "**DM2K\_**")。
- *3* 双击 "**Setup.exe**"。
- *4* 请按照屏幕上的操作说明安装支持调音台的编辑器。

#### <span id="page-7-2"></span>安装 **Studio Manager**

安装编辑器后,安装 Studio Manager。

注: 如果安装支持其它设备的编辑器和 *Studio Manager*,则 可能会安装较早版本的 *Studio Manager*,而且 *Studio Manager* 可能无法正常工作。在这种情况下,从本光盘安装 *Studio Manager* 的正确版本,或从 *Yamaha* 网站下载 *Studio Manager* 的最新版本。

- *1* 双击光盘中的 "**SM\_**"文件夹。
- *2* 双击 "**SM2\_**"文件夹。
- *3* 双击 "**Setup.exe**"。
- *4* 按照屏幕上的操作说明安装 **Studio Manager**。

# <span id="page-7-3"></span>安装 **Card Filer** (仅 **DM2000**)

- *1* 双击光盘中的 "**Card\_**"文件夹。
- *2* 双击 "**Setup.exe**"。
- *3* 按照屏幕上的操作说明安装软件。

有关使用 Card Filer 的详细信息,请参见 "CardFilerManual.pdf"。此文件安装在与 Card Filer 相 同的文件夹内。

# <span id="page-8-4"></span><span id="page-8-0"></span>**Macintosh** 安装

# <span id="page-8-1"></span>**Adobe Reader**

注: 如果您使用的是 *Mac OS X*,则无需安装 *Adobe Reader*。

必须在计算机上安装 Adobe Reader (可免费获得)以便查 看 Card Filer 的 PDF 格式说明书。如果您没有 Adobe Reader, 访问下面的 Adobe 公司网站 URL 下载 Adobe Reader。

http://www.adobe.com

# <span id="page-8-2"></span>**OMS** (**Open Music System**)

注: 如果打算仅使用 *Studio Manager*,则无需安装 *OMS*。安 装 *OMS* 是用来使用 *MIDI* 应用程序的,而不是用来使用 *Studio Manager*。

OMS 可以让您在使用 Mac OS 9 或更早版本的 Macintosh 计 算机上使用 MIDI 应用程序。如果已安装了 OMS 2.3.3 或更 新版本, 则可以跳过此部分。

- $1$  启动 Macintosh, 然后将附带的光盘插入计算机的光 驱。
- *2* 双击光盘中的 "**Mac OS 9**"文件夹。
- *3* 双击光盘中的 "**OMS\_**"文件夹。
- *4* 双击 "**Install OMS 2.3.8**"。
- *5* 按照屏幕上的操作说明安装软件。
- *6* 安装完成后,单击 **[Restart]**。

注: 安装完成后,您可能会收到警告安装程序未退出的 错误信息。在这种情况下,从 *[File]* 菜单中选择 *[Quit]* 退出安装程序,然后重新启动计算机。

*7* 从光盘上的 "**OMS\_**"文件夹将 "**OMS\_2.3\_Mac.pdf**"复制到硬盘上的 "**Opcode:OMS Applications**"文件夹。 此文件包含使用和配置 OMS 的信息。

# <span id="page-8-3"></span>**USB MIDI** 驱动程序

如果将 Yamaha 调音台连接到计算机的 USB 端口,需要安 装 Yamaha USB 驱动程序。如果已安装了此驱动程序则可以 跳过此部分。

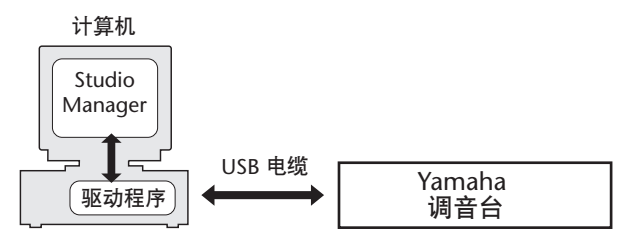

安装 USB 驱动程序的步骤因不同的 Macintosh OS 版本而 异。

- Mac OS 8.6 9.2.2: 见下文。
- Mac OS X: 请参见第10 页。

#### **Mac OS 8.6 – 9.2.2**

注: 此 *USB MIDI* 驱动程序用于 *MIDI* 应用程序,而不 是 *Studio Manager*。 *Studio Manager* 支持 *Mac OS X 10.2* 或更新版本,但是不支持之前版本。要使用 *Studio Manager*,安装用于 *Mac OS X* 的 *USB MIDI* 驱动程序。

- *1* 双击光盘中的 "**Mac OS 9**"文件夹。
- *2* 双击光盘中的 "**USBdrv\_**"文件夹。
- *3* 双击 "**Install USB MIDI Driver**"。

出现"Install USB MIDI Driver"窗口,如下所示。

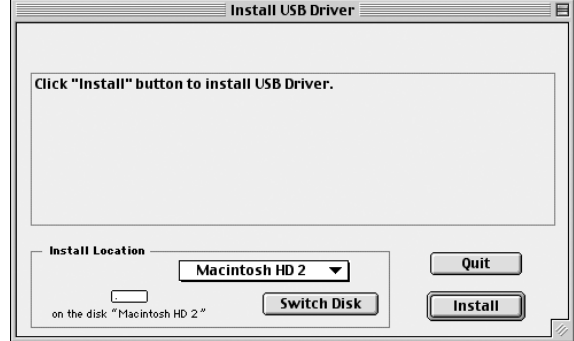

通常情况下不需要设置安装位置,因为会默认选择启 动盘。要选择其它磁盘,单击 [Switch Disk] 按钮。 虽然可以从弹出菜单中选择目的地文件夹,但是文件 仍会安装在指定磁盘的系统文件夹而不管选择如何, 因此可以忽略该选项。

- 4 单击 [Install], 然后按照屏幕上的操作说明安装软件。
- *5* 安装完成后,单击 **[Restart]**。

#### <span id="page-9-0"></span>**Mac OS X**

注: 安装驱动程序前,从计算机断开任何 *USB* 设备 (除键盘 和鼠标)。

- *1* 启动计算机,然后以管理员身份登录。 要确认管理员帐户是否可用,选择 [ 系统预置 ], 然后 选择 [ 帐户 ]。
- *2* 双击光盘中的 "**Mac OS X**"文件夹。
- *3* 双击 "**USBdrv\_**"文件夹。
- *4* 双击 "**USB-MIDI Driver v1. \*\*\*\*\*.mpkg**"(**\*\*\*\*\*** <sup>表</sup> 示版本号)。

会打开 "Authenticate"窗口,提示输入密码。 如果窗口未提示输入密码,单击锁图标。

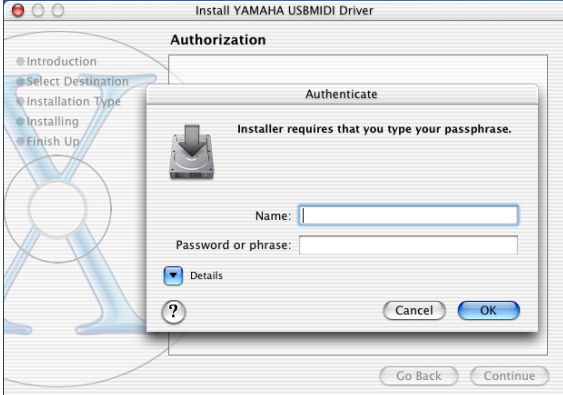

*5* 输入管理员帐户的密码。如果未设置密码,单击 **[OK]**。

> 显示 "Welcome to the YAMAHA USBMIDI Driver Installer"窗口。

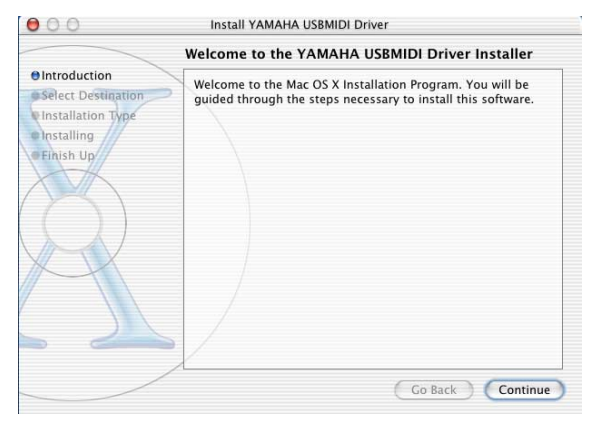

#### *6* 单击 **[Continue]**。

显示 "Select a Destination"。

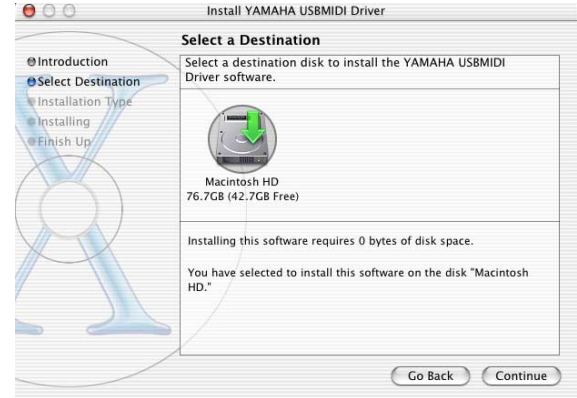

#### *7* 选择驱动程序安装的目的地,然后单击 **[Continue]**。

打开显示 "Click install to perform a basic installation of this software"信息的窗口。

会出现 "Installing this software requires 100MB of disk space"的信息。但是,实际需要的空闲磁盘空间在第  $6$ 页上的 "Macintosh 系统要求"中指定。

#### *8* 单击 **[Install]**。

如果已安装了驱动程序, 则会显示 [Upgrade] 按钮, 而 不是 [Install] 按钮。 驱动程序被安装,并显示信息 "The software was successfully installed" 。

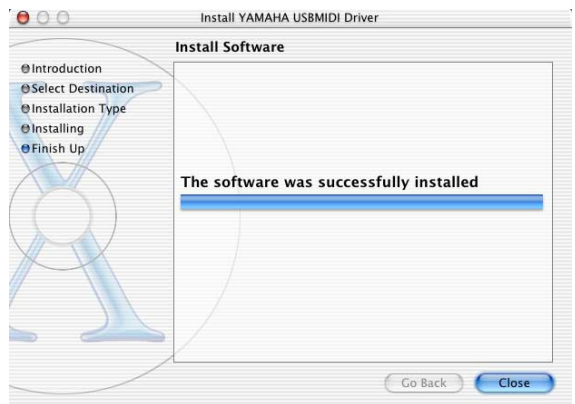

### *9* 单击 **[Close]** 按钮。

驱动程序安装完成。

可以检查下列位置以确认驱动程序已安装:

- Library -> Audio -> MIDI Drivers -> YAMAHA-USBMIDIDriver.plugin
- Library -> PreferencePanes -> YAMAHA-USBMIDIPatch.prefPane

# <span id="page-10-4"></span><span id="page-10-0"></span>安装编辑器

安装 Studio Manager 前,必须安装支持调音台的编辑器。

- *1* 双击光盘中的 "**Mac OS X**"文件夹。
- *2* 双击 "**SM\_**"文件夹。
- $3$  双击所使用调音台的文件夹 ( 对于 DM2000, 文件夹 为 "**DM2K\_**")。
- *4* 双击 "**Install xxxxx\_Editor**"("**xxxxx**"表示调音台 的名称)。
- *5* 请按照屏幕上的操作说明安装支持调音台的编辑器。

# <span id="page-10-1"></span>安装 **Studio Manager**

#### 安装编辑器后,安装 Studio Manager。

注: 如果安装支持其它设备的编辑器和 *Studio Manager*,则 可能会安装较早版本的 *Studio Manager*,而且 *Studio Manager* 可能无法正常工作。在这种情况下,从本光盘安装 *Studio Manager* 的正确版本,或从 *Yamaha* 网站下载 *Studio Manager* 的最新版本。

- *1* 双击光盘中的 "**Mac OS X**"文件夹。
- *2* 双击 "**SM\_**"文件夹。
- *3* 双击 "**SM2\_**"文件夹。
- *4* 双击 "**Install Studio Manager**"。
- *5* 按照屏幕上的操作说明安装 **Studio Manager**。

# <span id="page-10-2"></span>安装 **Card Filer** (仅 **DM2000**)

- *1* 双击光盘中的 "**Mac OS 9**"文件夹。
- *2* 双击光盘中的 "**Card\_**"文件夹。
- *3* 双击 "**Install Card Filer**"。
- *4* 按照屏幕上的操作说明安装软件。

有关使用 Card Filer 的详细信息,请参见 "CardFilerManual.pdf"。此文件安装在与 Card Filer 相 同的文件夹内。

# <span id="page-10-3"></span>安装 **OMS**

附带光盘上的 "OMS Setup for YAMAHA"文件夹中包含预 配置用于 Yamaha 调音台的 OMS studio setup 文件。

- $1$   $\,$  关闭 Yamaha 调音台,然后使用 USB 电缆将调音台的 **USB TO HOST** 端口连接到计算机的 **USB** 端口。 如果要连接到 SERIAL TO HOST 端口,使用串行电缆 连接到计算机上的打印机或调制解调器端口。
- *2* 打开 **Yamaha** 调音台。
- $3$   $\Box$  启动 Macintosh, 然后将附带的光盘插入计算机的光 驱。
- *4* 双击光盘中的 "**Mac OS 9**"文件夹。
- *5* 双击光盘中的 "**OMS\_**"文件夹。
- *6* 双击 "**OMS Setup for YAMAHA**"文件夹。 此文件夹包含下列 OMS studio setup 文件:  $\cdot$  \*\*\*\*-USB
	- \*\*\*\*-Modem
	- $*****-Printer$
	- (\*\*\*\* 为型号名称)

#### $\sqrt{7}$  将需要的文件复制到计算机的硬盘,然后双击。

注: 如果出现 AppleTalk 对话框, 单击 | 关闭 | 按钮, 然后在随后出现的对话框上单击 *[* 确定 *]*。

OMS 安装开始并出现 "Studio Setup file"窗口。

*8* <sup>从</sup> **[File]** 菜单中选择 **[Make Current]**,然后保存设置。

注: 如果将调音台连接到计算机的调制解调器或打印机 端口,则从 *[Edit]* 菜单中选择 *[Preferences]*,然后选择 "*Use Apple SerialDMA driver when available*"。

完成上述设置后,您的 Yamaha 调音台便成为当前 OMS studio setup 中唯一的 MIDI 设备。要使用其它 MIDI 设备, 或添加额外的 Yamaha 调音台, 则必须创 建新的 studio setup。有关详细信息, 请参见 "OMS\_2.3\_Mac.pdf"。

#### <span id="page-11-1"></span><span id="page-11-0"></span>**Studio Manager** 概述

Studio Manager 是一个跨平台的应用程序,可以使您远程启动控制 Yamaha 硬件产品的多个编辑器, 并 可以保存多个编辑器的设置。

您可以将 Studio Manager 作为独立的应用程序运行, 或在支持 DAW (数字音频工作站) /音序器, 如 Cubase SX 3.0.1 或更高版本的应用程序中作为插件使用。无论在哪种情况下使用,基本的功能都是相同 的。有关兼容的DAW 应用程序的详细信息,请参见下列网站。 <http://www.studioconnections.org/>

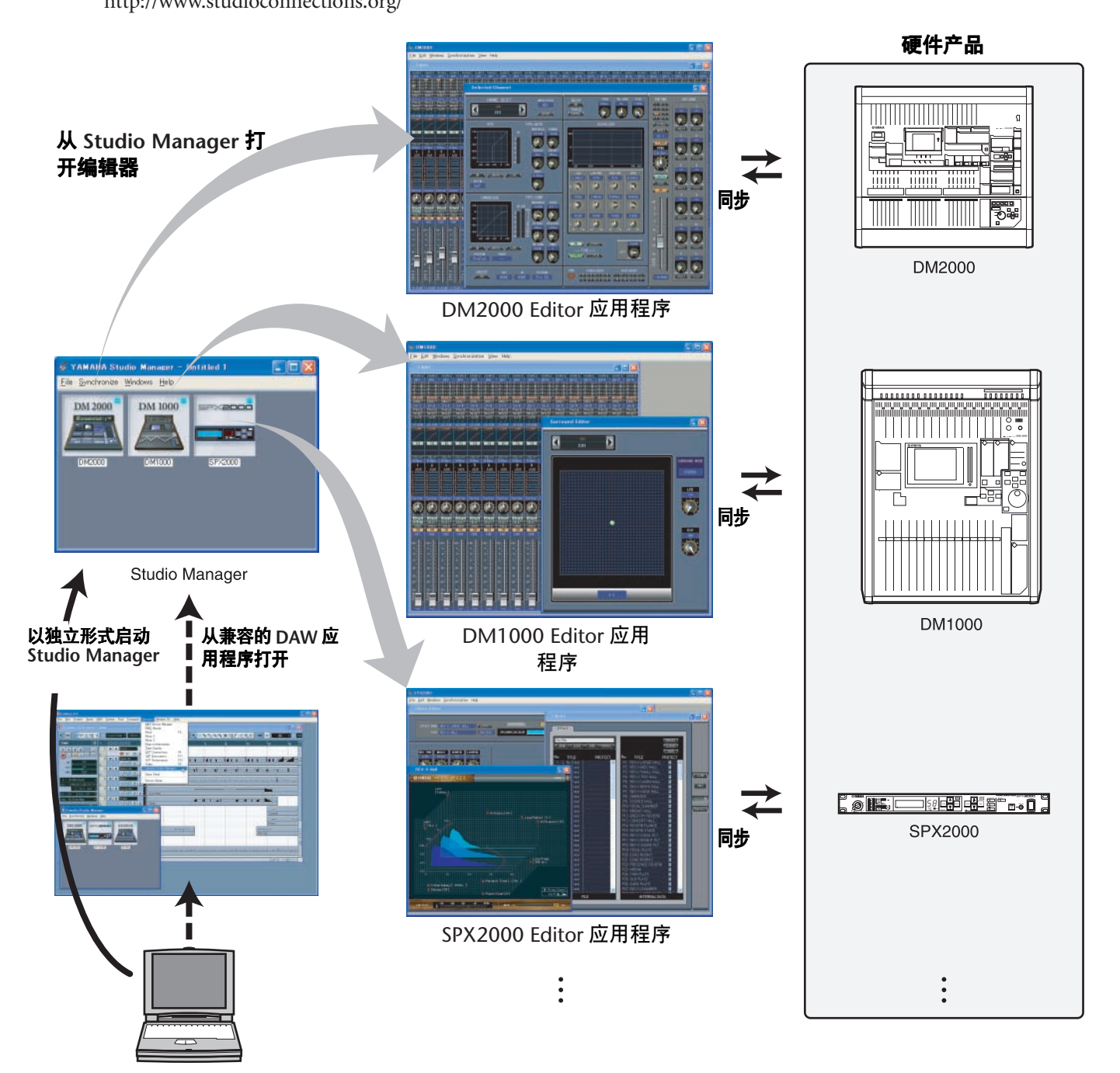

可以从 Studio Manager 或 DAW 应用程序中一起保存和调用每个编辑器的设置。换句话说,仅需通过从 Studio Manager 或 DAW 应用程序调用多个设备的设置就可以更改整个系统的设置。

想要保存设置文件时,可以从 Studio Manager 进行此操作来立即调用多个设备, 或从单独的编辑器调用 一个特定的设备。在 DAW 应用程序中保存设置时,Studio Manager 设置也会随DAW 应用程序文件一同 保存,也可以相同的方式调用。

- 要使用 Studio Manager, 必须首先执行下列操作:
	- 1. 启动并配置 Studio Manager (见下文)。
	- 2. 启动并配置编辑器。
	- 3. 将应用程序与相应的设备同步。

有关使用编辑器的详细信息,请参见编辑器的使用说明书。

#### <span id="page-12-0"></span>启动并设置 **Studio Manager**

需要执行下列设置以在 Studio Manager 中使用编辑器。

*1* 启动 **Studio Manager**。

在 **Windows 2000/XP** 下作为独立的应用程序 **:** 单击 [ 开始 ] 按钮,将鼠标光标置于 [ 程序 (所 有程序) | 之上 —>[YAMAHA Studio Manager], 然后单击 [Studio Manager]。

在 **Mac OS X** 下作为独立的应用程序 **:** 以 "Appears" **—>** "YAMAHA" **—>** "Studio Manager" 的顺序打开文件夹,然后双击 "SM2"。

使用 **Cubase SX** 时 **:** 从 Cubase SX 的 [Device] 菜单中,选择 [Yamaha Studio Manager] 打开 Studio Manager 窗口。 (Cubase SX 启动时 Studio Manager 开始运行。)

*2* 设置 **Studio Manager**。 有关详细信息,请参见 PDF 格式的 Studio Manager 说明书。

#### *3* 启动每个编辑器。

在 Studio Manager 窗口中,双击每个编辑器的图标。

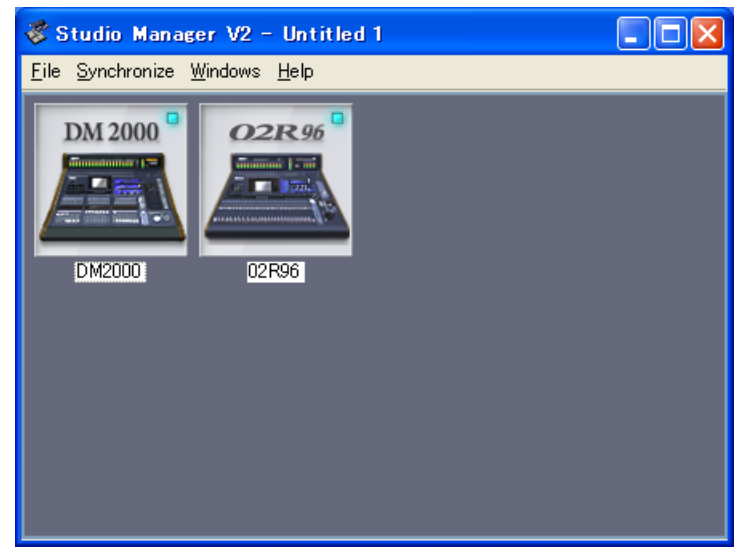

Studio Manager窗口

#### *4* 设置每个编辑器。

有关详细信息,请参见每个编辑器的 PDF 说明书。

*5* 将每个编辑器与调音台同步。

有关详细信息,请参见每个编辑器的 PDF 说明书。

# <span id="page-13-0"></span>故障排除

### 问题:无法安装 **Studio Manager**?

回答:检查 Studio Manager 的系统要求 (第 5 页上的 Windows 机器要求,或第 6 页上的 Macintosh 计算 机要求)。如果计算机的操作系统不符合系统要求, 则无法安装软件。

#### 问题:调音台无法通过 **USB** 与 **Studio Manager** 通信。

- 回答:是否已安装了 Yamaha USB MIDI 驱动程序 (Windows [第](#page-4-6) 5 页、 Mac [第](#page-8-4) 9 页)?
- 回答:是否正确连接了 USB 电缆 (第 5 [页\)](#page-4-6)?
- 回答:是否正确配置了 Yamaha 调音台 [\(第](#page-4-6) 5 页)?
- 回答: 是否将 Studio Manager 设为正确的 ID (第5页,每 个编辑器的说明书)?
- 回答: 如果在调音台与计算机之间连接了 USB 集线器, 将 其移除,然后直接连接调音台与计算机。
- 回答:**Mac OS 9** 或更早版本 **:** 是否正确配置了 OMS [\(第](#page-10-4) 11 [页\)](#page-10-4)? 在某些系统下,附带的 OMS studio setup 文 件可能会无法正常工作。在这种情况下,必须创建 新的 studio setup。有关详细信息,请参见 "OMS\_2.3\_Mac.pdf"。

#### 问题:无法安装 **Yamaha USB MIDI** 驱动程序?

- 回答:是否正确连接了 USB 电缆 [\(第](#page-4-6) 5 页)?
- 回答: 尝试断开 USB 电缆, 然后再重新连接。
- 回答:**Windows**:是否启用了 USB? 第一次将 Yamaha 调 音台连接到计算机时,如果 "添加新硬件向导"未 出现,可能是因为禁用了计算机的 USB 控制器。要 检查,打开系统控制面板,单击设备管理器选项卡, 然后检查在 "通用串行总线控制器"和 "USB Root Hub"项目旁是否有叉 (x)或叹号 (!)。如果这 些项目旁确实有这些标记,则表明 USB 控制器已被 禁用。有关启用 USB 控制器的详细信息,请参见计 算机的说明书。
- 回答:**Windows**:如果因为某些原因 Yamaha USB 驱动程序 安装失败, Yamaha 调音台可能被注册为未知设备, 在删除未知设备前无法重新安装驱动程序。在这种 情况下,打开系统控制面板,单击设备管理器选项 卡,然后选择 "依连接排序设备"选项。如果列表 中出现名为 "其它设备"的项目,单击它。如果出 现名为"未知设备"的项目,将其选择然后单击卸 载按钮。断开 USB 电缆后重新连接,然后尝试重新 安装驱动程序。

#### 问题:安装 **Yamaha USB MIDI** 驱动程序后 **OMS** 停 止工作?

回答:**Mac OS 9** 或更早版本 **:** Yamaha USB MIDI 驱动程序 支持 Mac OS 8.6 至 9.2.2。如果在运行 Mac OS 更早 版本的计算机上安装驱动程序, OMS 将无法正常工 作。在这种情况下,应该如下所述卸载 Yamaha USB MIDI 驱动程序。

#### 问题:如何卸载和重新安装 **Yamaha USB MIDI** 驱动 程序

回答:**Windows 98/Me**:假设已成功安装了 Yamaha USB MIDI 驱动程序,并正确识别了 Yamaha 调音台,可 以如下从计算机中卸载驱动程序。打开系统控制面 板,单击设备管理器选项卡,选择 "YAMAHA USB MIDI Driver",然后单击 [ 卸载 ] 按钮。删除下列文 件后,断开并重新连接 USB 电缆, 然后再次重新安 装驱动程序。

Windows\Inf\Other\YAMAHA\*\*\*\*.INF (\*\*\*\* 为型号 名称) Windows\System\Xgusb.drv

Windows\System\Ymidusb.sys

- 回答:**Mac OS 9** 或更早版本 **:** 通过删除下列文件可以从计 算机中卸载驱动程序,之后您应该重新启动电脑, 重新安装驱动程序,然后设置 OMS。 System Folder:Control Panels:YAMAHA USB MIDI Patch System Folder:Extensions:USB YAMAHA MIDI Diver System Folder:OMS Folder:YAMAHA USB MIDI OMS Driver
- 回答:**Mac OS X**:删除下列文件后,驱动程序会被卸载。 卸载驱动程序后,重新启动计算机并重新安装驱动 程序。

— -> Library -> Preferences ->

jp.co.yamaha.USBMIDIDriver.plist (此文件在加载驱 动程序后创建。)

Library -> Audio -> MIDI Drivers ->

YAMAHAUSBMIDIDriver.plugin

- Library -> PreferencePanes ->
- YAMAHAUSBMIDIPatch.prefPane

注:" —"表示硬盘上用户文件夹中用户所使 用的文件夹。

注:只有根用户可以删除驱动程序。大部分用 户没有删除驱动程序的权限。

#### 问题:系统无法正常工作。

- 回答:确认调音台的系统软件版本为 2.0 或更新版本。如果 是 2.0 之前版本,将无法保证调音台与 Studio Manager 的正确操作。
- 回答:如果计算机看起来无响应,请确认其符合系统要求 (Windows 第 4 [页,](#page-3-2) Mac [第](#page-3-2) 4 页)。
- 回答:退出不使用的其它应用程序。

问题:安装了新编辑器后,无法再启动不同的编辑器。

回答:对于某些 Studio Manager 版本和各种编辑器的组合, 编辑器可能会无法启动。请从网站下载最新版本, 并重新安装所有编辑器的最新版本。 http://www.yamahaproaudio.com/

#### 问题:**Studio Manager** 窗口似乎打开很慢。如何才 能达到更佳的性能?

- 回答:**Windows**:如果使用的是笔记本电脑,关闭硬件加 速器可能会改善系统性能。请注意,此加速器设置 也影响其它应用程序的性能。
	- 1. 在控制面板中, 双击 [ 显示 ] 打开 "显示属性" 面板。
	- 2. 单击设置选项卡,然后单击 [ 高级 ] 打开详细属性 面板。
	- 3. 单击疑难解答选项卡, 然后将 "硬件加速"选项 设为 "无"。

#### 问题:无法暂停或恢复计算机?

- 回答:**Windows**:如果打开了任何 MIDI 应用程序,则暂停 将不起作用。
- 回答:**Windows 2000**:根据系统的 USB 控制器,暂停或恢 复可能无法正常工作。如果 Yamaha 调音台确已停止 响应,尝试断开并重新连接 USB 电缆。

# <span id="page-14-0"></span>软件授权协议

以下是最终用户与 Yamaha 公司 ("Yamaha") 之间的法律协议。 Yamaha 授权原始买方可将随附 Yamaha 软件程序用于此处提出 的条款。请仔细阅读本授权协议。打开此包裹表示您接受此处列出的全部条款。若对条款有异议,请将包裹原封退回 Yamaha 以便退款。若用户所得为软件包一部分或硬件产品捆绑软件的 Yamaha 软件程序, 则不能向 Yamaha 退还随附的 Yamaha 软件 程序。

# **1.** 使用许可及版权的授予

Yamaha 允许购买者, 在一台电脑系统上使用随附软件程序和数据 ("SOFTWARE") 的权利。请勿在多个电脑或电脑终端上使 用。本软件的版权属于 Yamaha,并受日本版权法及所有适用国际条款保护。您拥有包括本软件在内之载体的所有权。因此, 须保护本软件之版权。

# **2.** 限制

本软件程序受版权保护。您无权反编译或以其他可能方法复制本软件。您无权复制、修订、更改、租赁、转售或传播本软件 之整体或部分,或制造本软件之衍生作品。您无权传送或通过网络与其他电脑共享本软件。您有权在不保留副本并且接受方 同意授权协议条款的前提下永久性转移本软件和随附书面材料的所有权。

# **3.** 条约终止

软件程序的授权自接收本软件之日起生效。若违反任一版权法或授权条款,授权协议不经 Yamaha 通知即自动终止。这种情况 下您必须立即销毁授权软件以及副本。

# **4.** 产品质量保证书

Yamaha 向原始买方保证在正常使用情况下,若本软件无法执行 Yamaha 提供的说明书内描述的功能, Yamaha 负责免费更换所 有相关证明材料或工艺上有缺陷的载体。除以上情况外,本软件以"现有"的形式提供,无任何形式的与本软件相关的明示 或默示保证,对其适销性及其某些特殊用途不提供任何承诺。

# **5.** 有限责任

应得赔偿及 Yamaha 所有责任如上。在其他任何情况下,即使 Yamaha 或授权经销商已知可能存在此类损害或已经得到任何一 方的声明, Yamaha 对使用该软件造成的损害不承担任何责任,包括但不限于任何偶然或由此引起的伤害、费用、利益亏损、 储蓄损失或其他由于本软件之使用或无能力而引起的损失。

# **6.** 概括

本授权协议应依据日本法律解释并由日本法律支配。

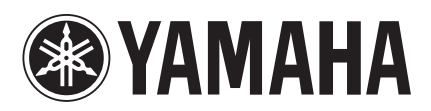

Yamaha Manual Library

http://www.yamaha.co.jp/manual/ 雅马哈乐器音响 (中国) 投资有限公司 客户服务热线:8008190161 (免费) 公司网址: http://www.yamaha.com.cn

U.R.G., Pro Audio & Digital Musical Instrument Division, Yamaha Corporation © 2004 Yamaha Corporation 912IPTO-D0

Printed in Japan

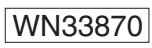